# **Non-Discrimination/Harassment Training:**

## **Getting Started**

### Welcome to TBR

#### If you are registering for TBR Employee Training

You must self-register. To access a list of training courses, please vist External Registration For more information on using this self-registration system, please visit: http://idesign.tbr.edu/self\_registration

Log in below to view your courses, explore tools and features, and customize your eLearning experience. Enjoy your visit with TBR!

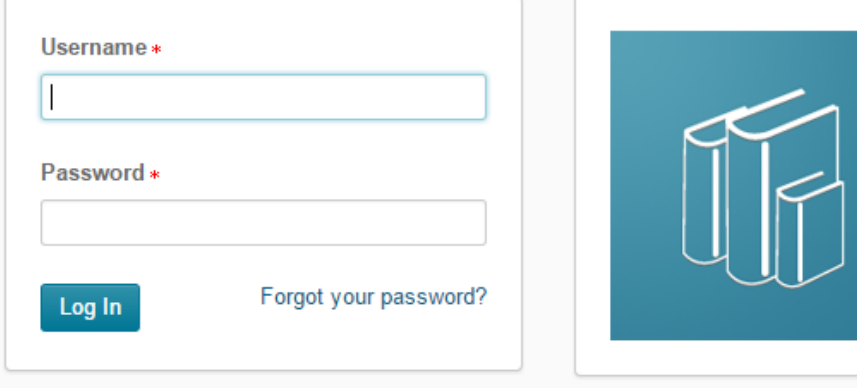

On the next screen, please select 'I do not have a username and password'. Click 'Submit'.

*NOTE: All previous accounts have been deactivated so you MUST create a new username and password.*

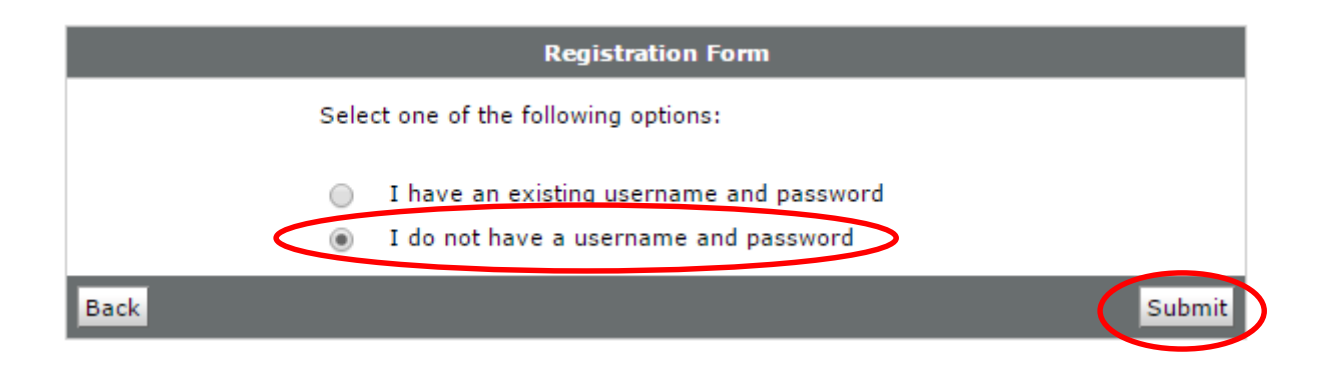

Next, find the correct institution under the Course Offering Name column and click on the link.

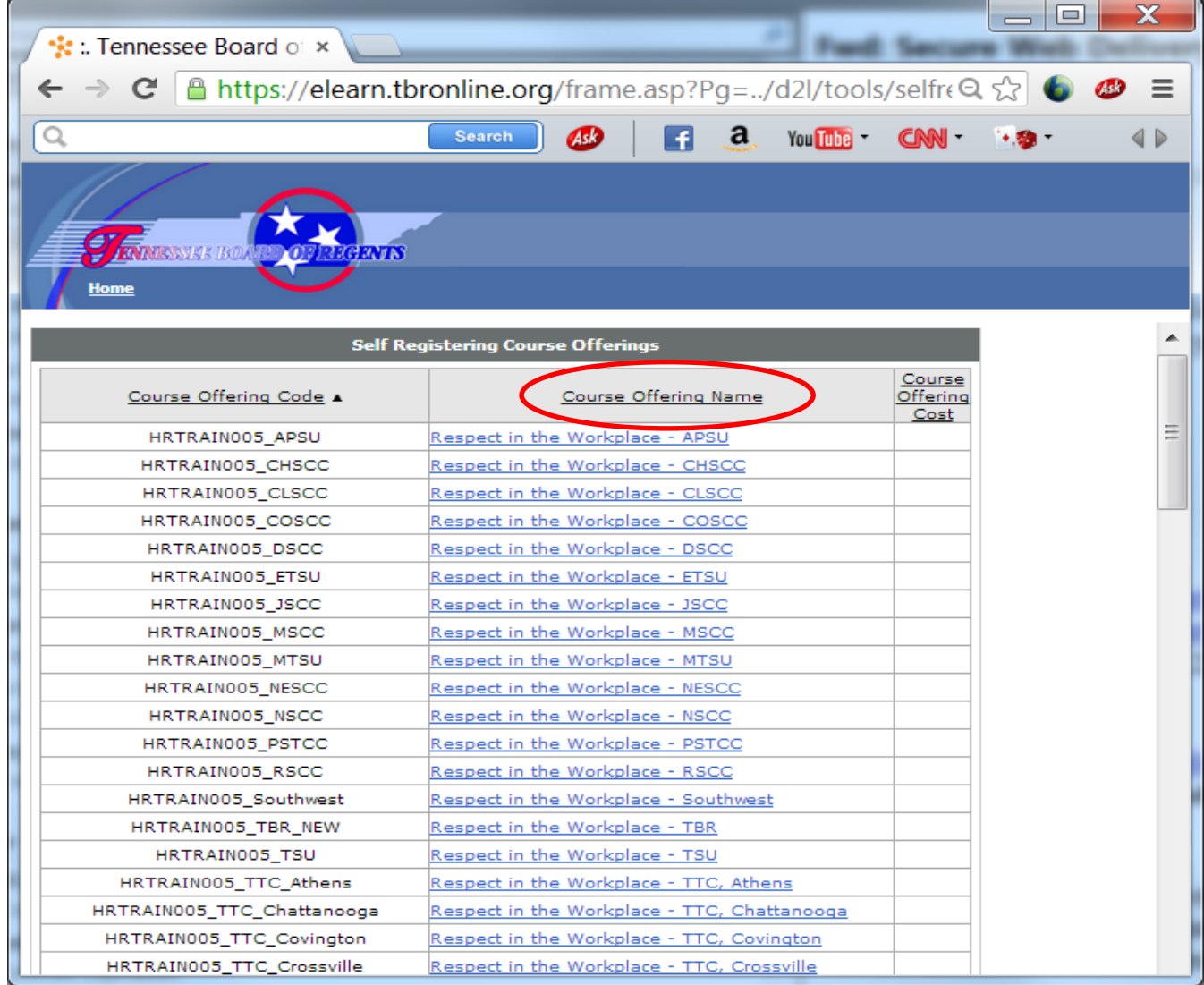

A description screen will appear next. From this screen, click 'Register'.

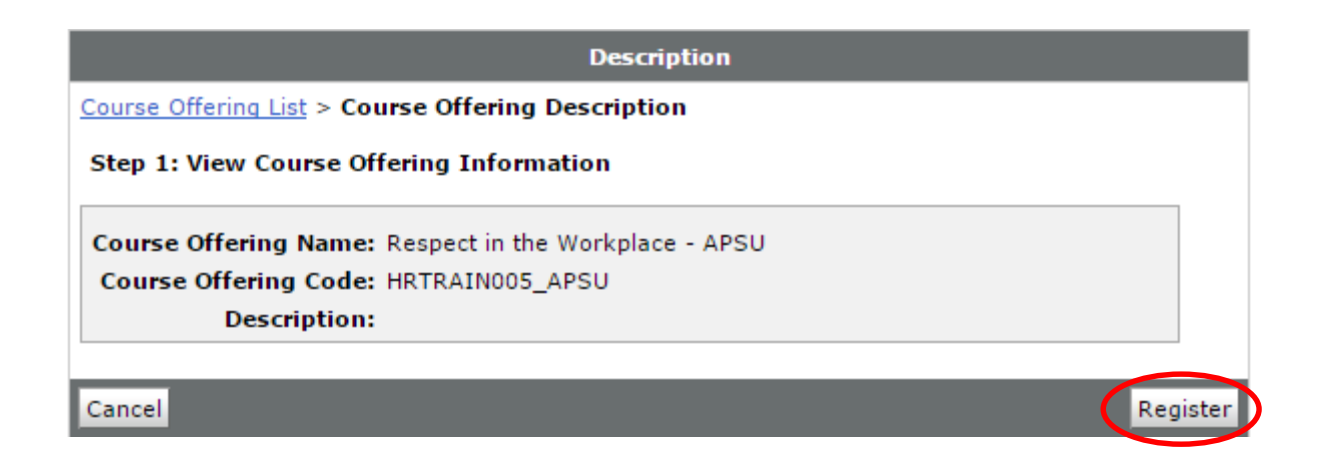

The next screen is the Registration Form. Fill-in the required fields *using your real name and institutional email address* and click 'Submit'.

*NOTE: Accounts using false names/email addresses will be deleted.*

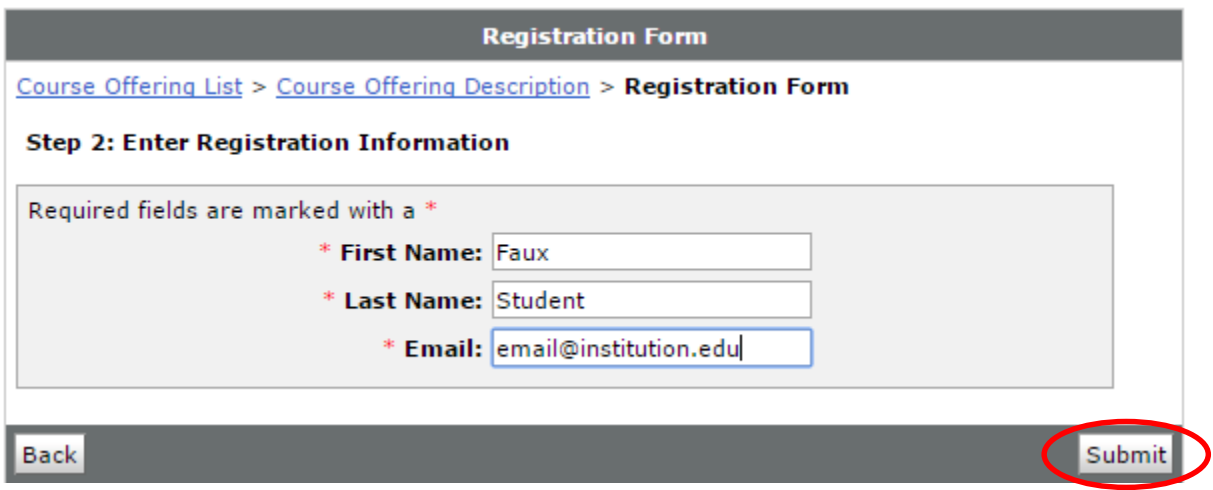

You will receive a Confirmation screen. Ensure the information is accurate and click 'Finish'.

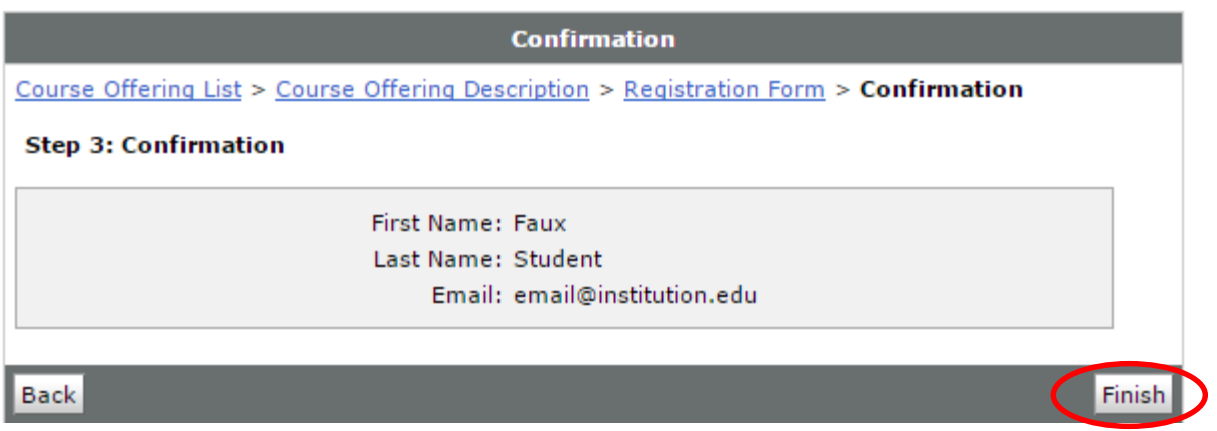

The next screen will display the Login credentials. Be sure to write down the Username and Password as they will be required on the following screen.

### *NOTE: The password IS case sensitive.*

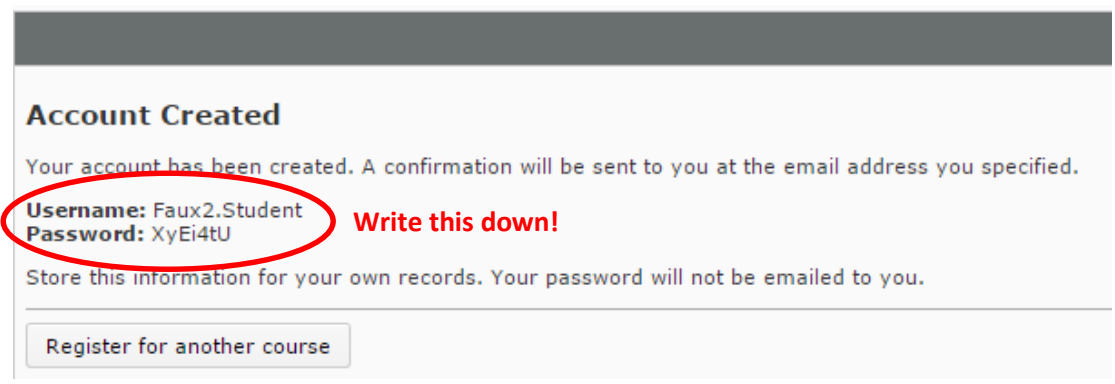

Select Login Now on the far right of the page.

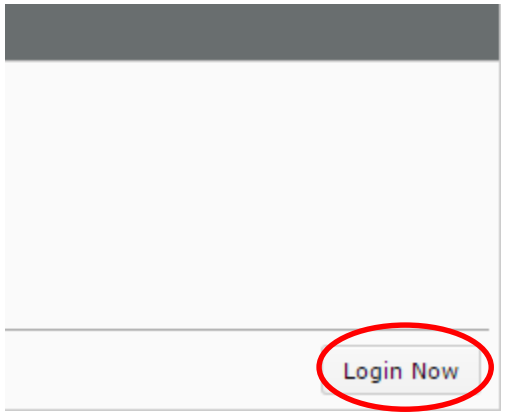

The page will refresh and you will be taken back to the login page. Enter the credentials you just received and select Log In.

## **Welcome to TBR**

#### If you are registering for TBR Employee Training

You must self-register. To access a list of training courses, please visit: External Registration

For more information on using this self-registration system, please visit: http://idesign.tbr.edu/self\_registration

Log in below to view your courses, explore tools and features, and customize your eLearning experience. Enjoy your visit with TBR!

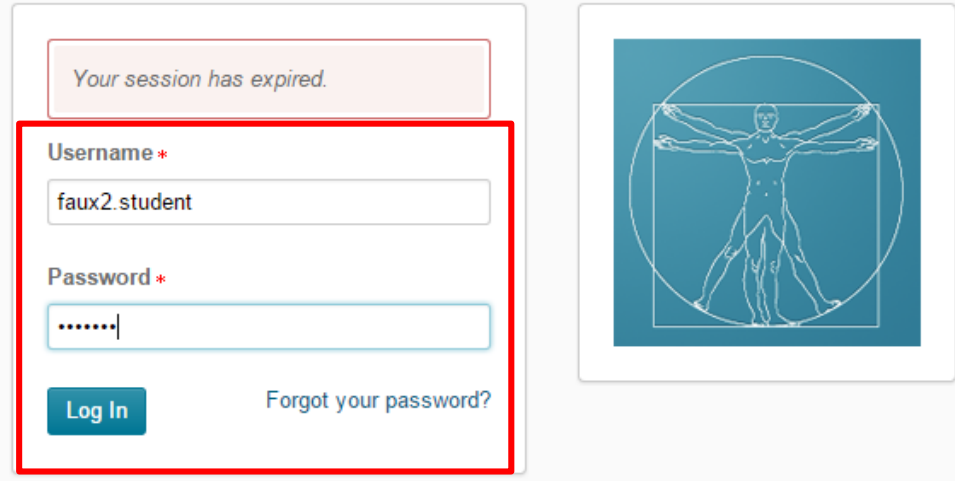

The next screen is the My Home page. In the My Courses widget, you will see the course that you have registered for. Select the link to access the course.

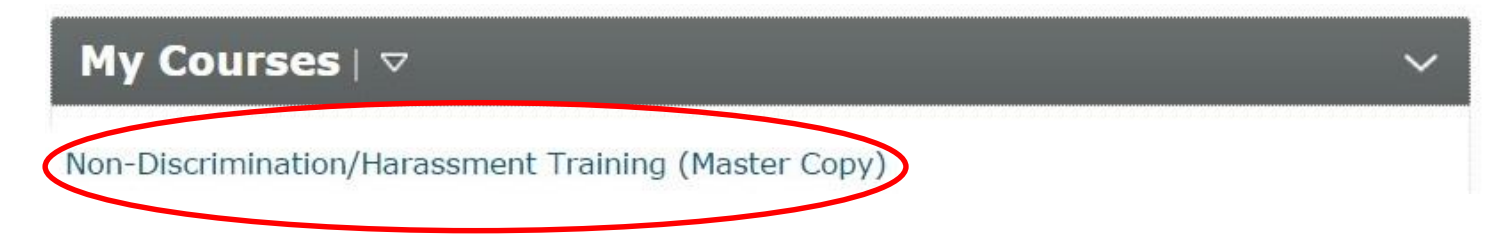

The course homepage will open. Read this page to become familiar with course expectations. In the Start Here box at the bottom of the page, click the link 'Non-Discrimination/Harassment Training'.

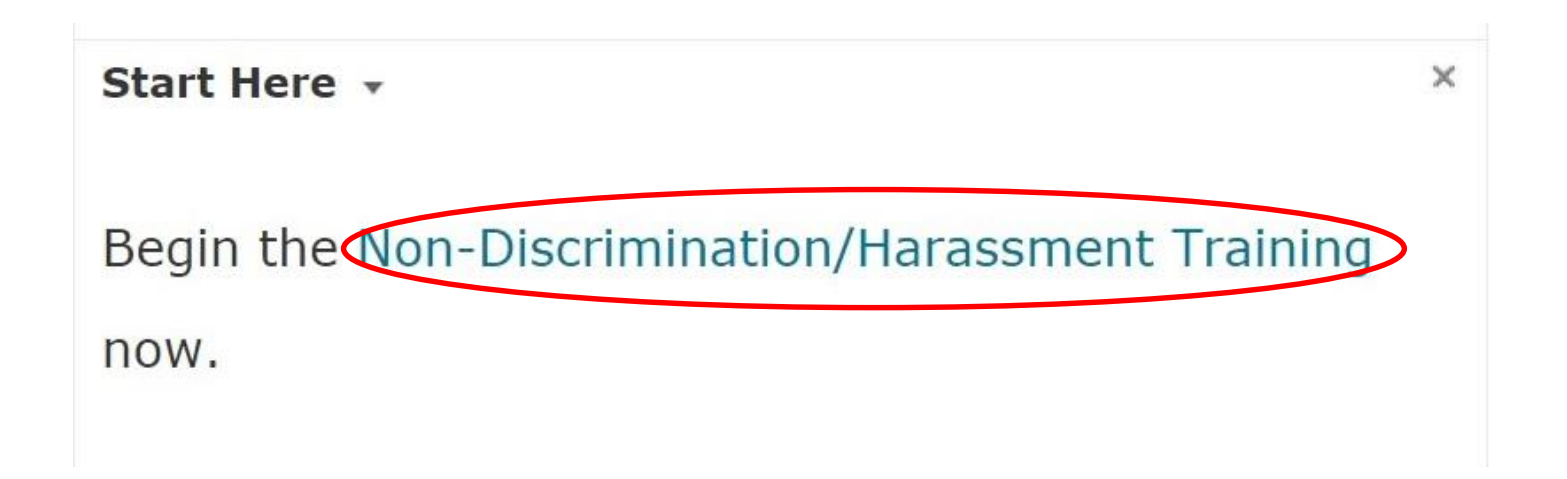

From this point forward, use the Back and Forward arrows located in the top right corner of the screen to navigate through the course.

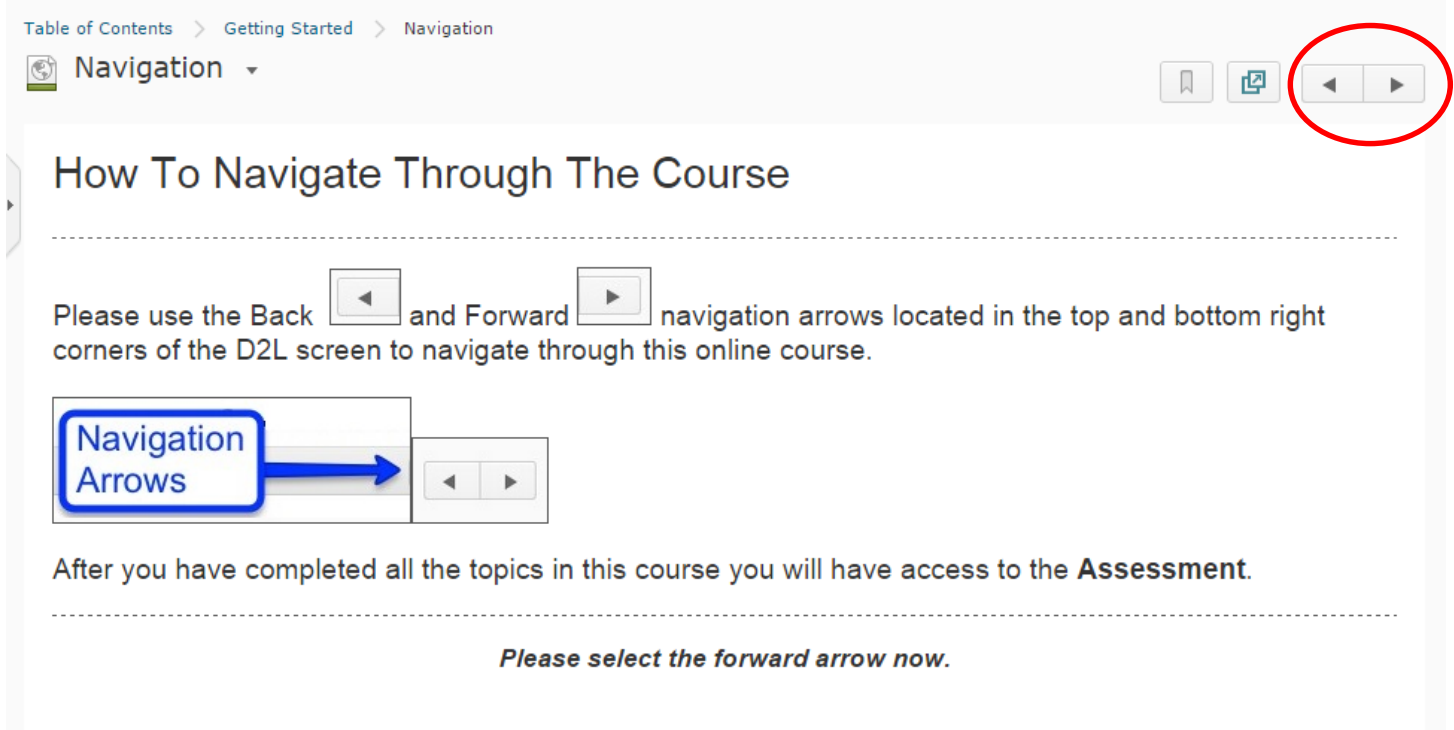

Please contact your Human Resources Department with any questions.